# Orton-Gillingham Prefixes & Suffixes

**Teacher's Manual** 

## MAXSCHOLAR

READING INTERVENTION PROGRAMS

To all the students in the country, we dedicate our programs to you. This teacher's manual will help your teachers provide you with a strong foundation in reading. Reading is essential to life. Keep working at it. You will learn how to read.

--the MaxScholar team

### MAXSCHOLAR

ISBN: 978-1-944717-22-3

©2015 MaxScholar, LLC

All rights reserved. No part of this publication may be reproduced in whole or in part, stored in a retrieval system, or transmitted in any form or by any means, electronic, mechanical, photocopying, recording or otherwise, without written permission from the publisher.

Printed in the United States of America.

## MAXSCHOLAR

## **ORTON-GILLINGHAM PHONICS PROGRAM**

## Prefixes & Suffixes

### **TEACHER'S MANUAL**

|                                     | Page | Page |            |
|-------------------------------------|------|------|------------|
| Introduction to Prefixes & Suffixes | 2    |      |            |
| PREFIXES                            | 3    | 15   | SUFFIXES   |
| Latin Numbers                       | 5    | 16   | Group 1    |
| Greek Numbers                       | 9    | 18   | Group 2    |
| Group 1                             | 11   | 19   | Group 3    |
| Group 2                             | 13   | 19   | Group 4    |
| Group 3                             | 13   | 19   | Group 5    |
| Group 4                             | 13   |      |            |
| Group 5                             | 13   |      |            |
| Group 6                             | 13   |      |            |
| Group 7                             | 13   |      |            |
| Group 8                             | 13   |      |            |
| Group 9                             | 13   |      |            |
| Group 10                            | 13   |      |            |
| Chameleon                           | 14   | 20   | Help Menus |

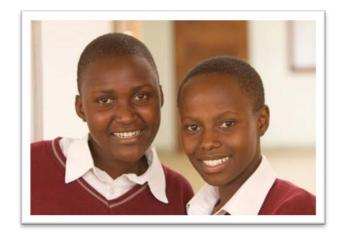

#### MaxScholar Prefixes & Suffixes Workbook Introduction

In this program, the student will learn about Prefixes and Suffixes which are an integral part of Orton-Gillingham. The pronunciation and the understanding of the meanings of multi-syllabic words are difficult tasks for some students. Prefixes and Suffixes (also called "affixes") should be memorized, generalized, and applied. This process all starts with the student being taught the meanings of many prefixes and suffixes and then given extensive practice in how to use them to figure out the meanings of words.

First, have the student login to the program in the following way. Google Chrome should always be used as the browser. Then go to <u>www.maxscholar.com</u>. Login by using the student's username and password. He/she will be directed to the home page, MyMax. Once the student is at our home page screen, MyMax, click on MaxWords.

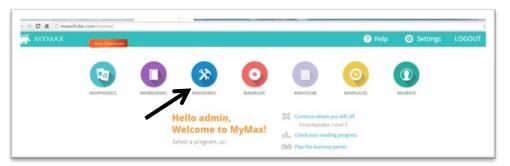

If possible, when working in a classroom, the teacher should use a Smart Board or a screen with a LCD projector attached to a computer. This model works the best with a group of students or a classroom of students. If the session will be one-on-one or a group of 4 or fewer students, it is fine to use a desktop or notebook computer with the student or students gathered around. It is also possible to work on the entire program using our MaxScholar Prefixes & Suffixes Workbook. There is much more drill and practice in the Workbook.

He/she will be taken to our MaxWords menu page which looks like this:

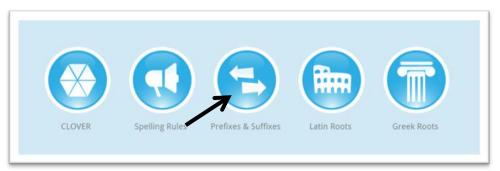

Left-click on "Prefixes & Suffixes" to begin.

This is the Main Menu the student will find when he/she first opens Prefixes & Suffixes:

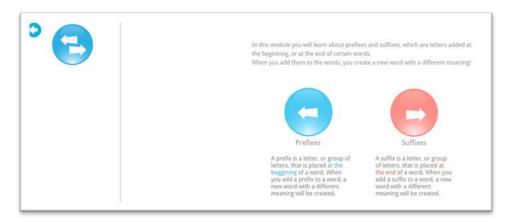

As in all our programs, the student should follow the order to learn and practice each of the rules. When the teacher determines that more drill and practice is needed, the student should be directed to the corresponding Workbook.

Left-click on the first button to go to Prefixes.

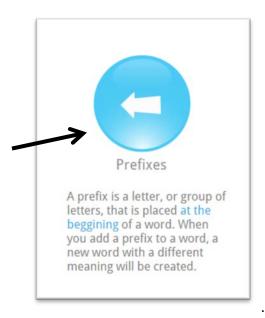

The student will be given a brief explanation of what is a prefix. Throughout the software and the accompanying workbook, the Prefix drills are indicated by this icon:

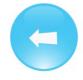

This is the Main Menu for the Prefixes section of the program:

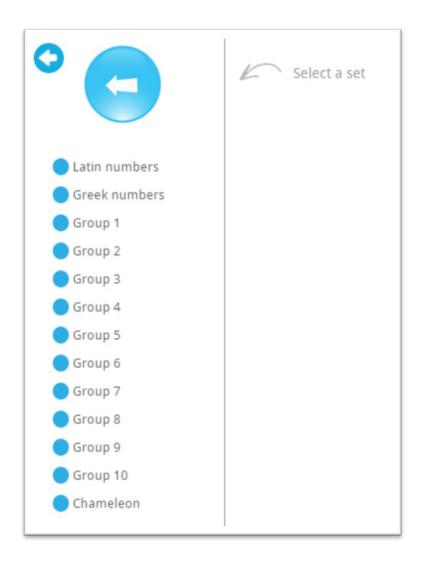

The section is organized into 13 different sets of prefixes. Their introduction, instruction, and guides to learning will all be similar. As in previous programs, we encourage the student to start at the top of the list and follow each one in order when learning the Prefixes. When he/she is directed back to this page for more drill and practice, then he/she should go to the specifc group to work.

We recommend that the student prepare index cards with the Prefix on the front of the card and the definition and example on the back. These cards should be used to help memorize each of the Prefixes.

#### LATIN NUMBERS

When the student left-clicks on the first group, Latin numbers, he/she will be taken to the following screen.

First note that in the top part of the page are some icons that need explanation:

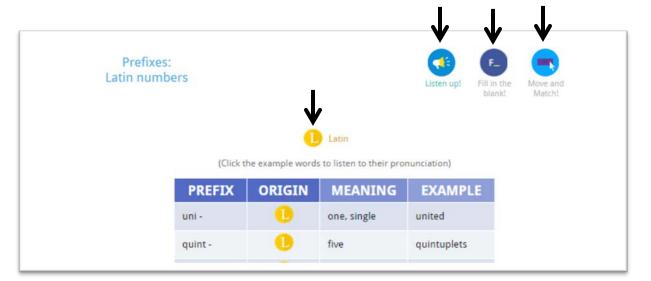

| Listen up                   | This icon indicates that there is a read<br>aloud function which the student can<br>use to hear the proper pronunciation of<br>a prefix or an example.    |
|-----------------------------|----------------------------------------------------------------------------------------------------|
| F-<br>Fill in the<br>blankl | This icon indicates a specific drill involving filling in the blank of a sentence or phrase.                                                              |
| Move and<br>Match!          | This is another drill in which the student<br>is asked to left-click on a prefix or a<br>word and drag it into its proper place in<br>a different column. |
| Latin                       | This icon indicates that a student is<br>working with a prefix that is derived<br>from Latin.                                                             |

The student should study the table carefully, then start at the top row, read each word out loud, and start to memorize that, first, it is a Latin prefix, then memorize what the prefix means, and, last, an example of the prefix in a word. Then left-click on the word in the "EXAMPLE" column to hear its proper pronunciation. This exercise works well with a group of students using a Smart Board, if available, or with an LCD projector attached to a computer or tablet.

| PREFIX | ORIGIN | MEANING     | EXAMPLE |
|--------|--------|-------------|---------|
| uni -  | 1      | one, single | united  |

For example, the student should

- 1. Read the prefix "uni."
- 2. Memorize it as a Latin number prefix
- 3. Memorize that it means "one or single"
- 4. Left-click on the word "united" to hear the narrator pronounce the word properly.

These steps should be continued until all the words in the table have been learned. If the teacher is working with a group of students, have each one take a turn in coming to the front of the class or just calling on them in their seats to read the four steps of the drill while the teacher left-clicks on the example at the proper time.

When all the words have been practiced, scroll to the bottom of the screen.

| cent -  |   | hundred     | centipede   |
|---------|---|-------------|-------------|
| milli - | • | thousand    | millisecond |
|         |   |             |             |
|         |   | TO PRACTICE |             |

Left-click on the button, GO TO PRACTICE, to be taken to the first drill.

This screen is a drill in which the student needs to listen to the directions read to him/her by the narrator, then left-click on the prefix, hold the left button on the mouse down, and drag the prefix to its proper place in the right column.

|         | LOOK AT THE HIST ON THE SCREEN, THEY ARE AN OPTIMITIONS FOR A CERTAIN PRETIX.<br>Drag the prefixes to the correct meaning to make them match! |
|---------|----------------------------------------------------------------------------------------------------|
| uni     | three, third                                                                                                    |
| quint   | five                                                                                                    |
| sex     | one, single                                                                                                    |
| bi, duo | six                                                                                                    |
| tri     | two, twice                                                                                                    |

This is what the completed drill should look like:

| five quint       |     |  |  |
|------------------|-----|--|--|
| one, single      | ini |  |  |
| six sex          |     |  |  |
| two, twice bi, o | duo |  |  |

Note that each prefix has been dragged into its place in the right column, and the entire left column is now empty. The student should then left-click on DONE to see the answers.

|                                                                                                    | Look at the list on the screen, they are all definitions for a certain prefix.<br>Drag the prefixes to the correct meaning to make them match! |
|----------------------------------------------------------------------------------------------------|----------------------------------------------------------------------------------------------------|
| three, third <u>tri</u><br>five <u>quint</u><br>one, single <u>uni</u><br>six <u>sex</u><br>two, twice <u>bi, duo</u> | -                                                                                                    |
|                                                                                                    | You got 5 out of 5 correct answers                                                                                                    |
|                                                                                                    | CONTINUE                                                                                                    |

Left-click on CONTINUE to advance to the next screen.

This is the next Move and Match drill for this program. The narrator will explain to the student to drag the prefix to the correct meaning to make it match.

| quad<br>quar<br>sept<br>octa,<br>octo<br>nona,<br>nove<br>dec,<br>deca | four<br>seven<br>nine<br>eight |      |
|------------------------------------------------------------------------|--------------------------------|------|
| four qua                                                               |                                |      |
| nine oct<br>eight mi                                                   | illi<br>nona,                  |      |
| thousand<br>dec,<br>ten deca<br>hundred                                |                                |      |
|                                                                        |                                | DONE |

The computer will tell the student if there are some errors.

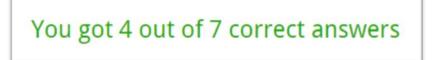

The next section is our Move and Match quiz. The student is asked to left-click on a word in the left hand column and drag it to the sentence on the right where it fits the best. It should look like this. This drill teaches the student how to figure out a word in context.

An Olympic event in which an athlete participates in ten events is the dec athlon.
 The eight-legged oct opus was a popular animal in the zoo.
 The most important thing is that the class displays a uni ted front.
 The six babies born today were the first sex tuplets ever delivered in the hospital.
 Committee meetings are always held bi monthly in the conference room.
 On the next screen, the student will be told his/her scrore.

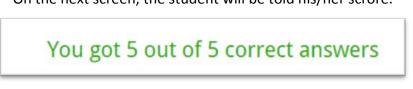

After this screen, another Move and Match drill will appear. It should be answered in the same way. Left-click DONE to get the score. Go to the next drill.

#### **GREEK NUMBERS**

The next unit to work on is Greek numbers. The steps follow the same as for Latin numbers.

| PREFIX        | ORIGIN | MEANING | EXAMPL      |
|---------------|--------|---------|-------------|
| mono -        | G      | one     | monolayer   |
| duo, di -     | 6      | two     | dipolar     |
| tertis, tri - | 6      | three   | tripod      |
| tetra -       | 6      | four    | tetrahedral |
| hex -         | 6      | six     | hexagon     |
| hept -        | 6      | seven   | heptahedron |
| oct -         | G      | eight   | octave      |
| ennea -       | G      | nine    | enneagram   |
| dec -         | G      | ten     | decimeter   |
| penta -       | ß      | five    | pentagon    |

Left-click on GO TO PRACTICE to advance to the next screen.

The first drill is Fill in the Blanks. Click, slide, and drag from the items in the left column to the right column. Then left-click on the DONE button.

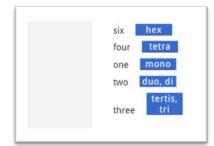

The next drill is Move and Match. Left-click on an item in the left column and slide it into the proper line to complete a word in the sentence in the right column.

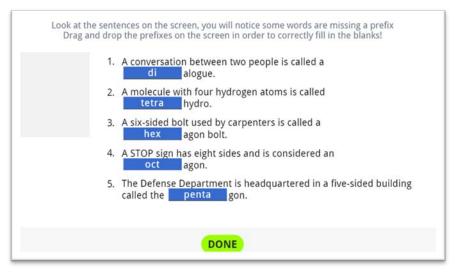

The student's answers will be shown on the next screen:

|    | ences on the screen, you will notice some words are missing a prefix<br>op the prefixes on the screen in order to correctly fill in the blanks! |
|----|----------------------------------------------------------------------------------------------------|
| 1. | A conversation between two people is called adialogue.                                                                                          |
| 2. | A molecule with four hydrogen atoms is called <u>tetra</u> hydro.                                                                               |
| 3. | A six-sided bolt used by carpenters is called a <u>hex</u> agon bolt.                                                                           |
| 4. | A STOP sign has eight sides and is considered an <u>oct</u> agon.                                                                               |
| 5. | The Defense Department is headquartered in a five-sided building called thegon.                                                                 |
|    | You got 5 out of 5 correct answers                                                                                                    |

| ooks at the sentences on the screen, you will notice some words are missing a prefix Drag and drop the prefixes on the screen in order to correctly fill in the blankst?         1. Certain types of poetry contain a version of seven metrical feet, called a hept ameter.         2. You rarely see a polygon with nine sides which is called a enneagon.         3. A closely packed, single layer of atoms is known as a mono layer.         4. The ten years between 2010 and 2020 is called a dec         6. A photographer steadies her camera with a three-legged tri pod. | Look at the sentences on the screen, you will notice some words are missing a prefix         Drag and drop the prefixes on the screen in order to correctly fill in the blanks!         1. Certain types of poetry contain a version of seven metrical feet, called a |
|----------------------------------------------------------------------------------------------------|----------------------------------------------------------------------------------------------------|
| Gree                                                                                                    | ek numbers score<br>, please see your teacher for additional work.<br>Move and match!<br>10 out of 10<br>100%                                                                                                    |

TOTAL SCORE 100%

if the student's score is less than 60%, consider recommending that that student go to the corresponding Workbook for more drill and practice. In addition, we recommend weekly vocabulary quizzes using words with the new Prefixes and Suffixes.

After completing the Greek numbers section, that button for the Greek Roots is sent to the bottom of the column. Next, left-click on Group 1.

#### GROUP 1

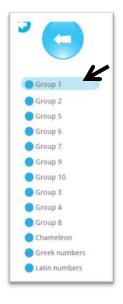

|         | -      | s to listen to their pro |              |
|---------|--------|--------------------------|--------------|
| PREFIX  | ORIGIN | MEANING                  | EXAMPLE      |
| astro - | 0      | star                     | astronaut    |
| bio -   | 6      | life                     | biology      |
| equi -  | 0      | equal                    | equidistant  |
| geo -   | G      | earth                    | geography    |
| micro - | G      | small                    | microscope   |
| multi - | 0      | many                     | multiply     |
| peri -  | 0      | around                   | perimeter    |
| post -  | 0      | after                    | postmark     |
| pre -   | 0      | before                   | prehistoric  |
| semi -  | 0      | half, twice              | semicircular |

This screen is where the student starts to learn the Prefixes in Group 1.

Just as in Latin numbers and as in Greek numbers, the student or teacher will find a set of drills for the student to use to practice.

| Fill in the blank!   | Move and match!      |  |
|----------------------|----------------------|--|
| 10 out of 10<br>100% | 10 out of 10<br>100% |  |
| TOTAL                | SCORE                |  |
| 10                   | 0%                   |  |

Left-clicking on DONE will take you back the Main Menu where a button appears in the left column like this:

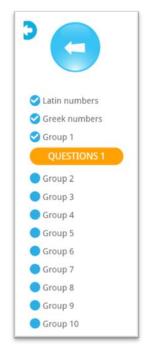

There is a new button here called QUESTIONS. Answer the four questions that appear. Leftclick on the correct answers. After you receive your score and left-click on DONE, you will be taken to the next screen of four more questions.

#### GROUP 2

Go back to the Main Menu. Left-click on Group 2. The student will first complete the Listen Up section where he/she must review and pronounce each prefix. Then he/she will be directed to the Move and Match drill, then to the two screens where the student must drag the correct answer into the blank line in a sentence. A scoring sheet will provide the scores for the three drills.

Groups 3, 4, 5, 6, 7, 8, 9, and 10 follow the exact same sequence as described in the paragraph above.

#### CHAMELEON PREFIXES

Then the student should left-click on the Chameleon Prefixes. These are prefixes that are divided into families according to spelling meaning. The prefixes in each of the four Chameleon Prefix Families all begin with the same first letter or letters. The prefixes in each family all have the same meaning. The last letter of the Chameleon Prefix usually changes for spelling and pronunciation convenience.

| PREFIX | nant)-family<br>MEANING | PREFIX     | onant)-family<br>MEANING |
|--------|-------------------------|------------|--------------------------|
| a-     | to, toward              | ef-        | from, out, of            |
| ac-    |                         | ex-        |                          |
| ad-    |                         | e-         |                          |
| af-    |                         |            |                          |
| ag-    |                         | o (cons    | onant)-family            |
| al-    |                         | PREFIX     | MEANING                  |
| an-    |                         | oc-        | away, against            |
| ap-    |                         | op-        |                          |
| ar-    |                         | ob-        |                          |
| as-    |                         |            |                          |
| at-    |                         | i (conse   | onant)-family            |
|        |                         | PREFIX     | MEANING                  |
|        |                         | il-        | not                      |
|        |                         | im-        |                          |
|        |                         | ir-        |                          |
|        |                         | in-        |                          |
|        | i.                      | ок, дот іт | 1                        |

Again, the student has to memorize each family and each member in the family. There are two screens of similar prefixes to memorize.

Then complete the Fill in the Blank drill (two screens), and complete the Fill in the Blank drills. Then proceed to the Move and Match drills (two screens). A final score will be provided for those drills.

#### **SUFFIXES**

This is the Main Menu for Prefixes and Suffixes. Left-click on Suffixes.

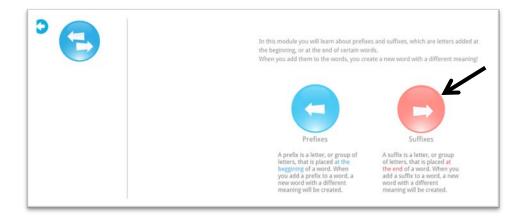

This is the Main Menu for Suffixes. The directions for the Suffixes section are the same as those for the Prefixes section and can be found on pages 4, 5, and 6 of this Teacher's Manual.

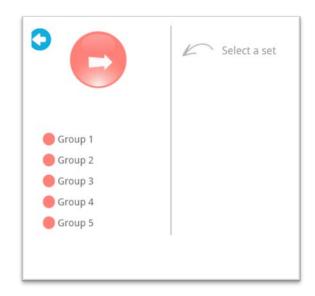

#### GROUP 1

To begin, left-click on Group 1.

A table similar to those in Prefixes appears. Have the student left-click on each word in the right column to hear its pronunciation. Then left-click on GO TO PRACTICE.

The first drill requires the student to left-click on a word in the left column and slide it into its place on the right corresponding to its meaning. Left-click on DONE when finished. The score will appear in the next screen.

| Drag the suffixes in order to match the meaning next to it!<br>cause to be fy<br>rule, govern cracy<br>pain algia<br>healing iatry<br>inflammation itis | Drag the suffixes in order to match the meaning next to it!<br>cause to be <u>fy</u><br>rule, govern <u>cracy</u><br>pain <u>algia</u><br>healing <u>iatry</u><br>inflammation <u>itis</u> |
|----------------------------------------------------------------------------------------------------|----------------------------------------------------------------------------------------------------|
|                                                                                                    | You got 5 out of 5 correct answers                                                                                                    |
| DONE                                                                                                    | CONTINUE                                                                                                    |

The next drill requires the student to identify the proper suffix for the word in the sentences on the right. He/she should left-click on the suffix and drag it to the right. Then left-click on DONE to be taken to the next screen to get the score. Left-click on CONTINUE to proceed to the next drill.

| <ul> <li>.00x at the sentences on the screen, you will nouce some words are missing a sumx. Drag and drop the suffixes on the screen in order to correctly fill in the blanks!</li> <li>1. Breaking down glucose into energy is called "glyco lysis"."</li> <li>2. The field of health care having to do with feet is called "pod listry"."</li> <li>3. We need to intensi fy our training to reach our goals.</li> <li>4. The medical term for headache is cephal algia</li> <li>5. A person who is excessively vain or arrogant is said to have ego mania.</li> </ul> | Look at the sentences on the screen, you will notice some words are missing a suffix. Drag and drop the suffixes on the screen in order to correctly fill in the blanks!         1. Breaking down glucose into energy is called "glycoyiss"         2. The field of health care having to do with feet is called "pod"         3. We need to intensi our training to reach our goals.         4. The medical term for headache is cephalalgia         5. A person who is excessively vain or arrogant is said to have ego |
|----------------------------------------------------------------------------------------------------|----------------------------------------------------------------------------------------------------|
| DONE                                                                                                    | CONTINUE                                                                                                    |

The next drill askes the student to left-click on the suffix in the left column and slide it into the word in the right column to complete the word in the sentence. There is another set of suffixes following the first set. After the score is obtained on the second screen, left-click on CONTINUE.

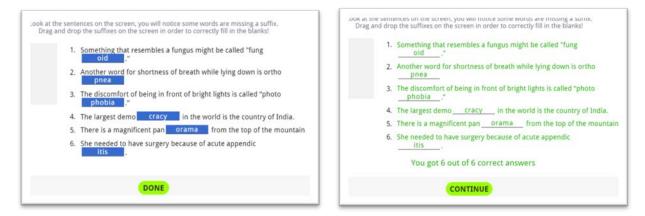

A final score for that Group is displayed on the next screen. Then left-click on DONE.

| Fill in the blank! | Move and match!      |
|--------------------|----------------------|
| 5 out of 5<br>100% | 11 out of 11<br>100% |
| TOTAL              | SCORE                |
| 10                 | 0%                   |

#### GROUP 2

Go to Group 2 by left-clicking on GROUP 2 in the menu on the left. The drills are similar to those completed in GROUP 1.

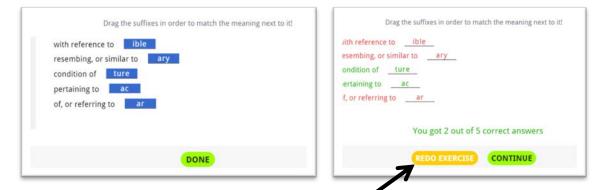

When the student made some mistakes, he/she has a chance to REDO EXERCISE by left-clicking on the button. Otherwise, left-click on CONTINUE.

The next two screens are Move and Match drills.

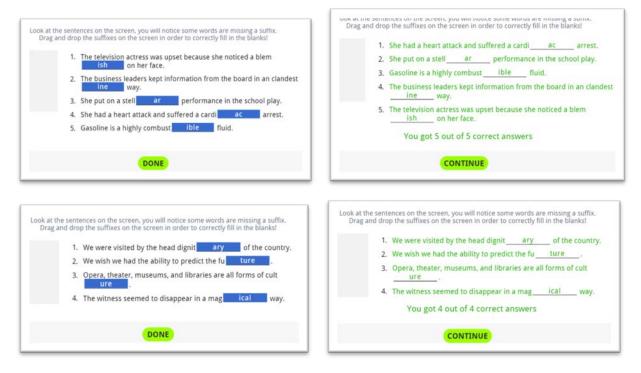

After completing both of the above exercises, the student left-click on CONTINUE. He/she will be directed to the screen which shows the summary of all the exercises just completed.

| If your total score is less than 60%, plea | se see your teacher for additional work |  |
|--------------------------------------------|-----------------------------------------|--|
| Fill in the blank!                         | Move and match!                         |  |
| 2 out of 5                                 | 9 out of 9                              |  |
| 40%                                        | 100%                                    |  |
| TOTAL                                      | SCORE                                   |  |
| 70                                         | 0%                                      |  |
| DO                                         | INE                                     |  |

#### GROUP 3

#### GROUP 4

#### GROUP 5

All these groups follow the same directions as in groups 1 and 2.

When the student has completed the entire section of Prefixes and Suffixes, the score on all the groups in both areas can be viewed in the Reports section of the Admin Site.

#### Help Menus

In effort to help teachers understand what to do, we have incorporated "Help" menus on nearly every screen. Here is an example of such an option, showing you where the button can be found.

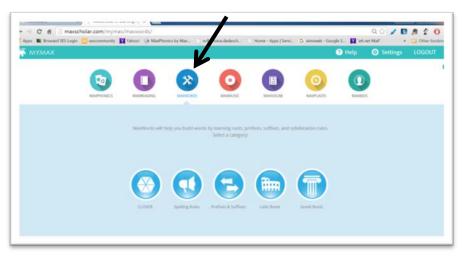

That will take you to a help video which will take you to a video which will explain what you need to know about the drill that is described on that page.

It looks like this:

| ° 🗖                                            | Spelling rules: Select a rule |  | a |  |
|------------------------------------------------|-------------------------------|--|---|--|
|                                                |                               |  |   |  |
| Billion al                                     |                               |  |   |  |
| y says /0<br>(k/ spelled k and ck)             |                               |  |   |  |
| <ul> <li>ich spelied ch and<br/>ich</li> </ul> |                               |  |   |  |
| ) (/ spelled ge and dge                        |                               |  |   |  |
| 🛑 /ij/ spalled age                             |                               |  |   |  |
| /ou'spelled ou and<br>ow                       |                               |  |   |  |
| itii-spelled su and<br>aw                      |                               |  |   |  |
| Plural                                         |                               |  |   |  |
| <ul> <li>Homonyms</li> </ul>                   |                               |  |   |  |
|                                                |                               |  |   |  |
|                                                |                               |  |   |  |

After you finish viewing the video, left-click on "OK, I GOT IT!" and you will return to the screen you were on. Similar Help videos are available on each screen.

# www.maxscholar.com